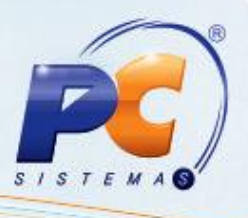

#### **Apresentação**

O cadastro de política de brinde é utilizado para geração de um brinde para um produto determinado ao realizar a venda de determinados produtos.

Este tutorial orienta o usuário a cadastrar campanhas de brinde para utilização na frente de caixa (rotina **2075- Frente de Caixa**), através da rotina **349- Cadastrar Brindes**. Esta rotina **349** será descontinuada, sendo substituída pela rotina **3320 – Cadastrar Campanhas de Brinde Express** a qual possui o Tutorial [Brinde Express](http://winthornet.pcinformatica.com.br/arquivos/geral/downloads/tutorial_brinde_express_09207.pdf) disponível no WinThor.net.

### **1. Cadastrar Política de Brinde**

1) Acesse a rotina **349- Cadastrar Brindes** em seguida marque a opção **Incluir uma Nova Campanha de Brindes**, e clique em **Próximo**;

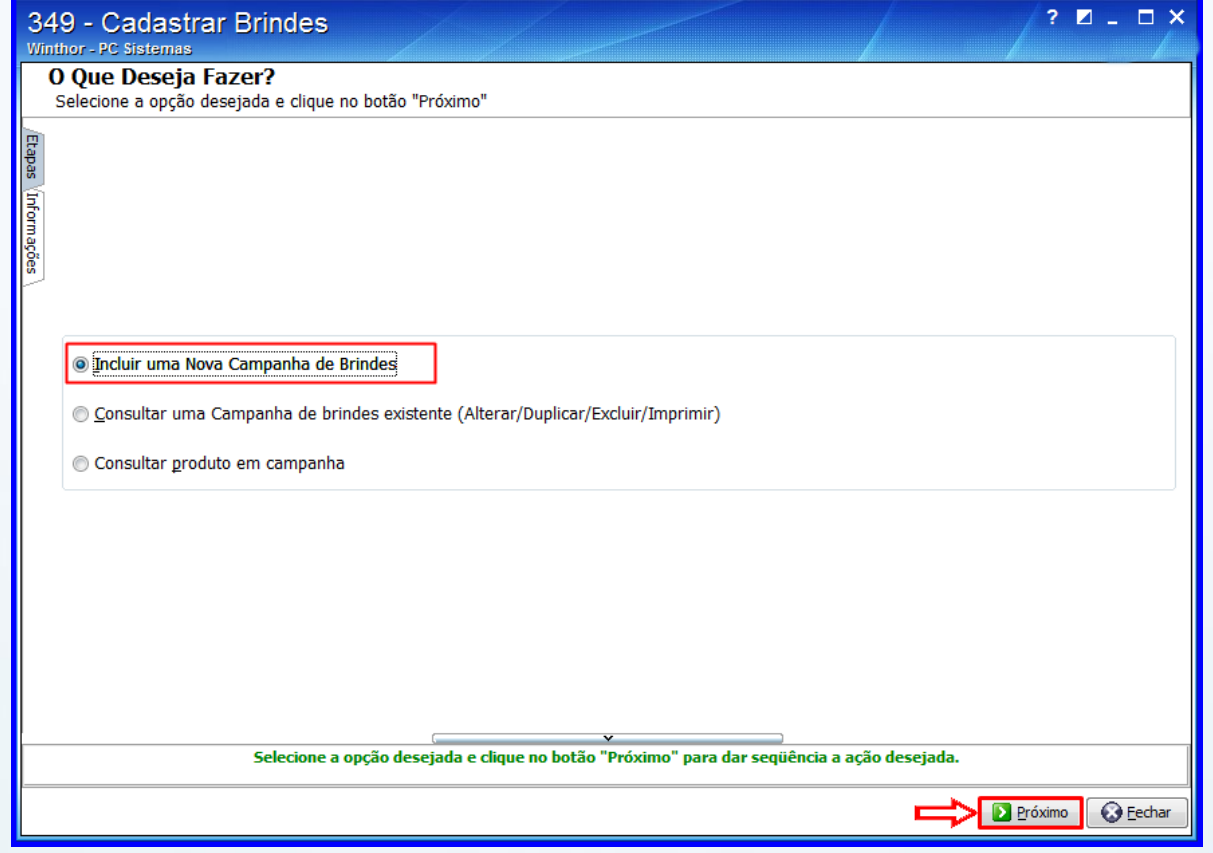

2) Marque a opção **Campanha por Mix** na tela **Selecione um Tipo de Campanha**, para utilização

na rotina **2075- Frente de Caixa**;

© Todos os direitos reservados. – PC Sistemas – v. 1.0 - Data: 08/01/2013 Página **1** de **8**

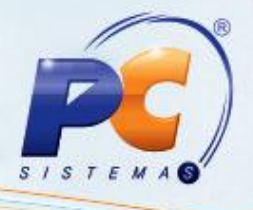

3) Clique em **Próximo**;

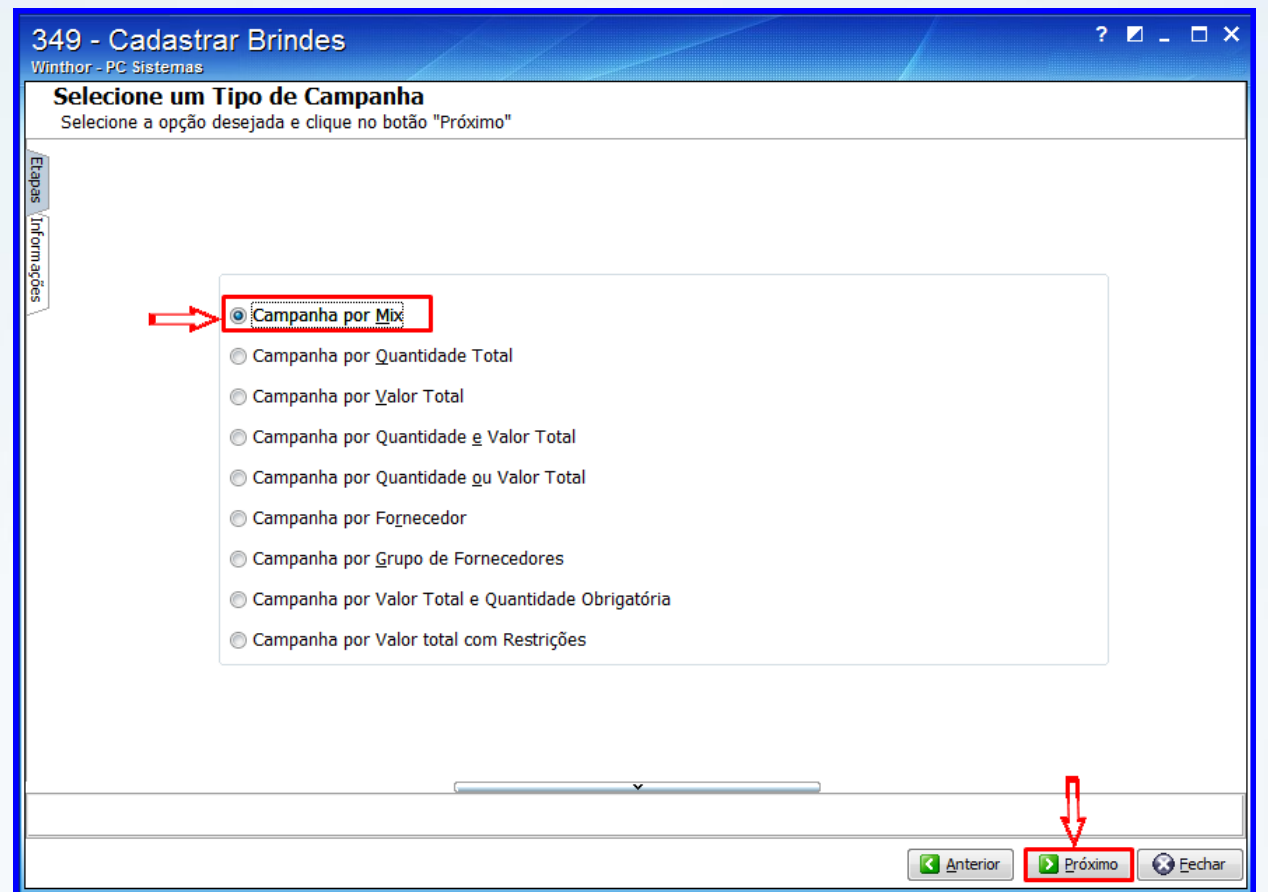

- 4) Informe a **Descrição** e **Período de Vigência** na tela **Informações Comum a Todos os Tipos de Campanha**s. Os demais campos podem ser informados caso deseje;
- 5) Marque a opção **Disponível apenas para Autosserviço**;
- 6) Clique em **Próximo**;

© Todos os direitos reservados. – PC Sistemas – v. 1.0 - Data: 08/01/2013 Página **2** de **8**

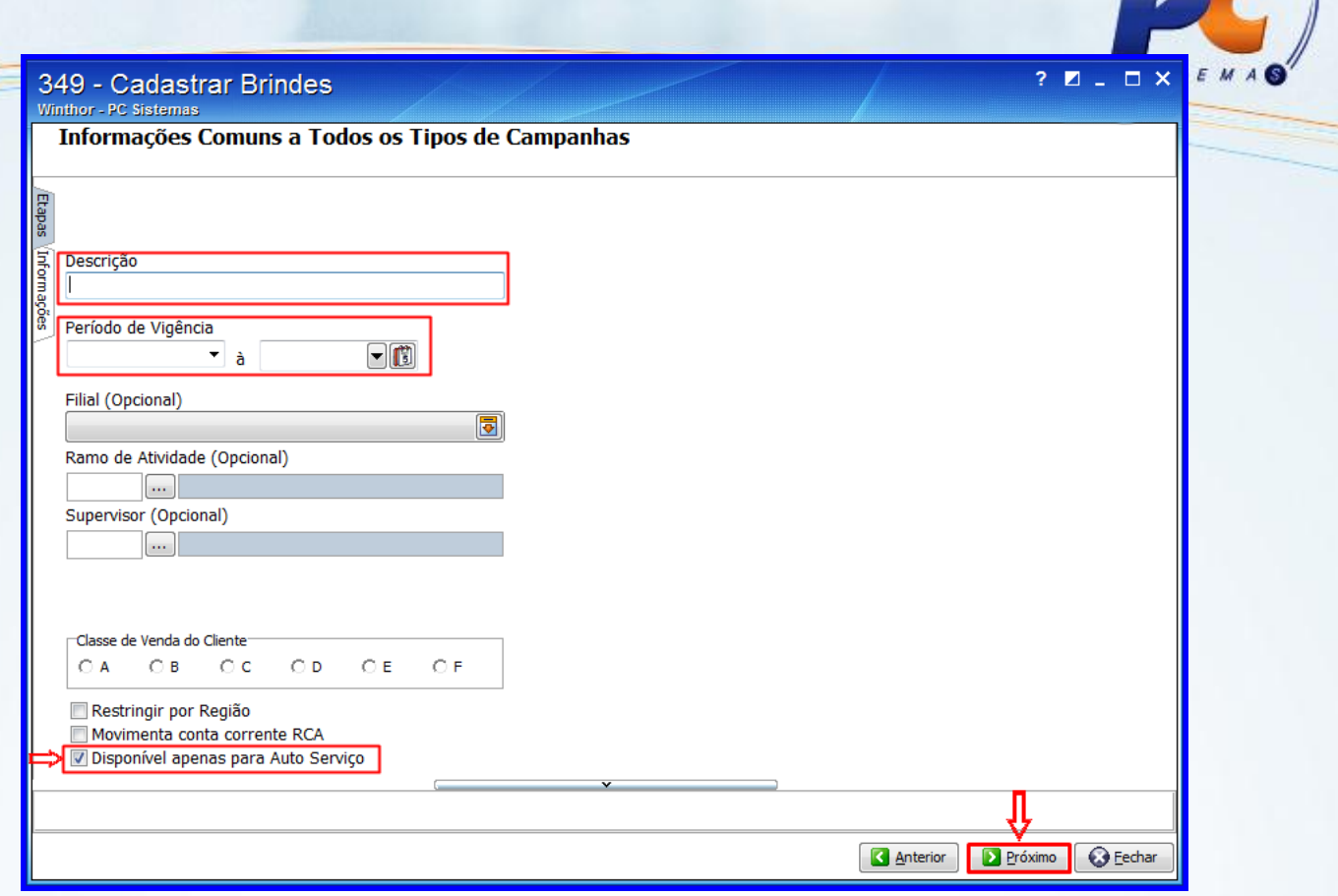

7) Na tela **Observações Gerais da Campanha**, podem ser informadas observações caso deseje;

#### 8) Clique em **Próximo**;

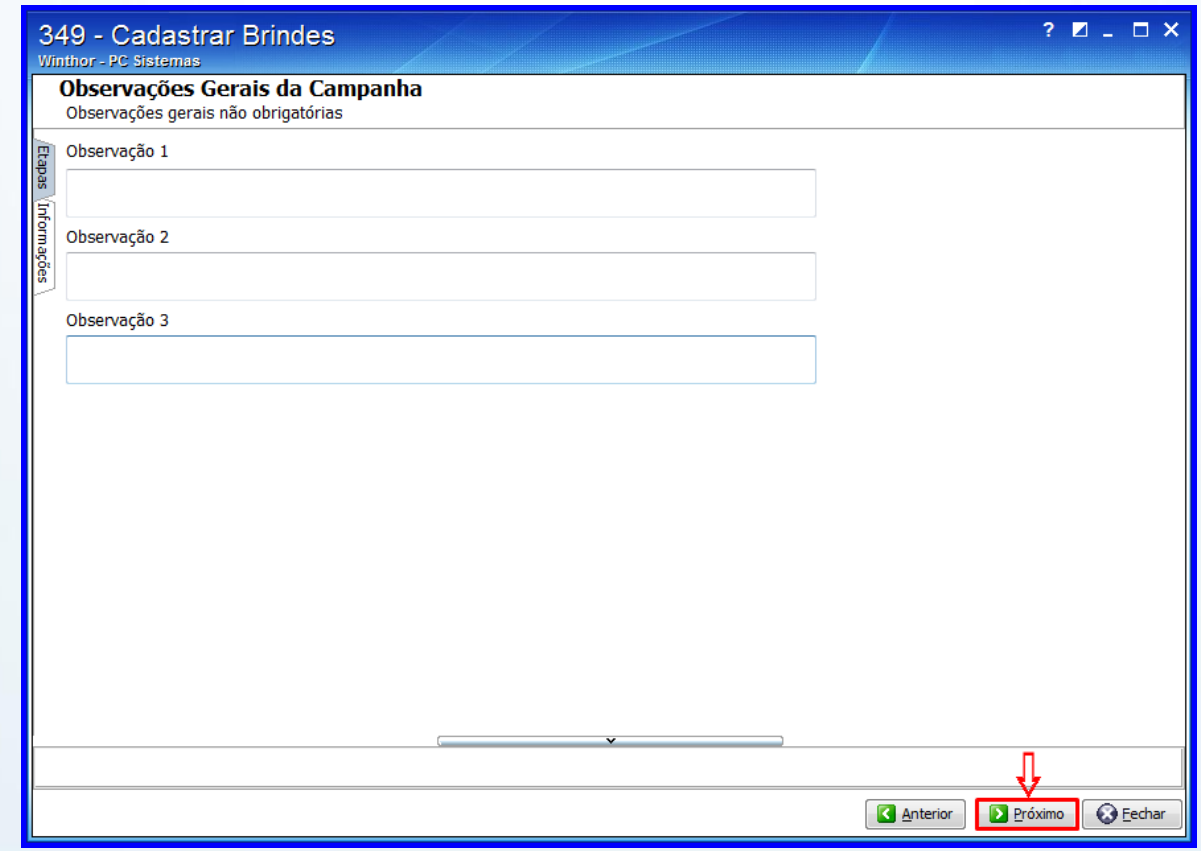

© Todos os direitos reservados. – PC Sistemas – v. 1.0 - Data: 08/01/2013 Página **3** de **8**

 $\sqrt{2}$ 

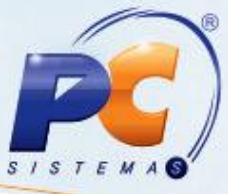

- 9) Selecione ou informe o item de brinde no campo **Informe o brinde a ser concedido ao cliente**;
- 10) Informe a **Quantidade de brinde** e **Quantidade Limite**;

**Observação**: Nesta tela é possível selecionar as opções:

- **Considerar famílias de produtos (produto principal)?**: quando marcada, a campanha considerará as famílias dos produtos. Em determinada situações pode haver uma linha de produtos, onde há um produto principal e o restante derivado, ou seja, produtos filhos.
- **Aceita múltiplas quantidades de brindes?**: quando marcada, será concedida a quantidade de brinde informada a cada vez que os critérios de brinde forem contemplados.

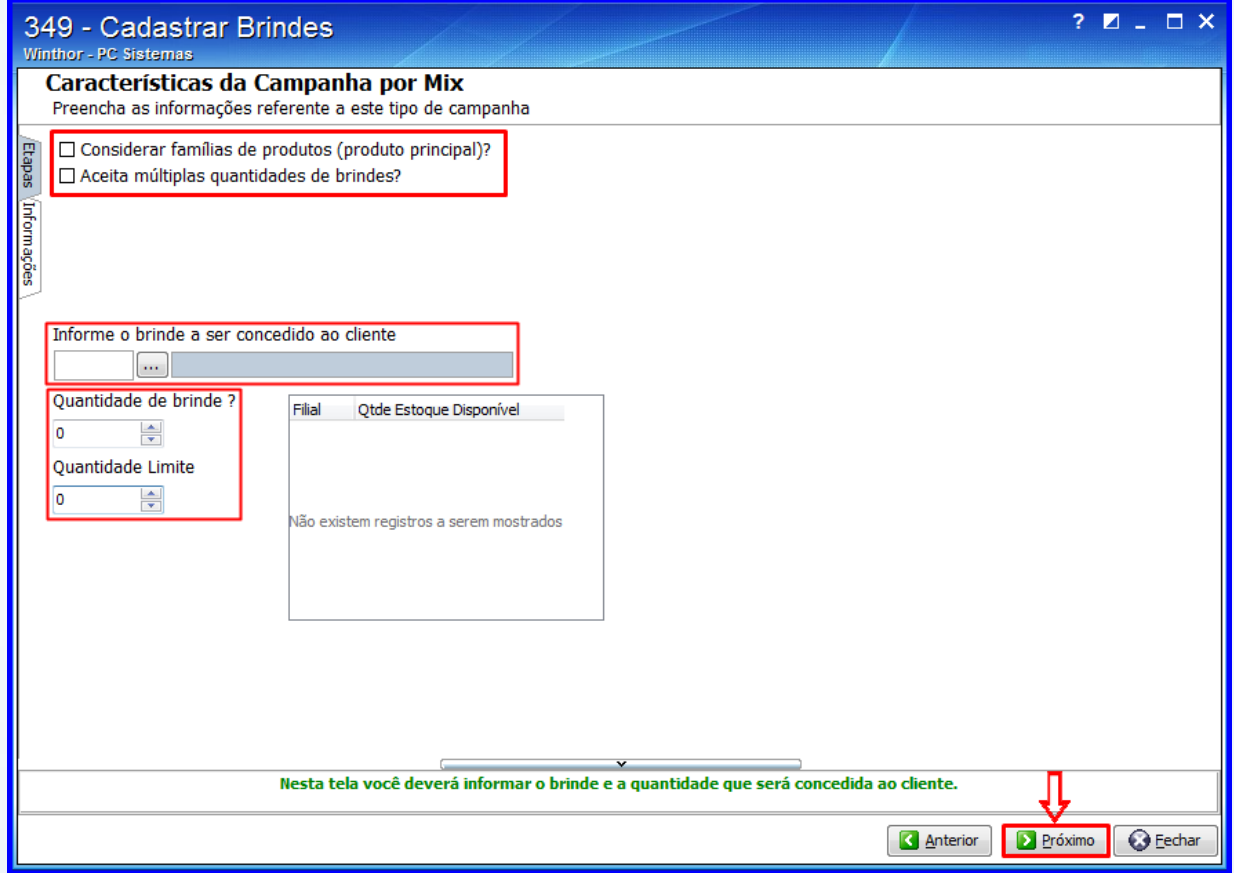

11) Informe um dos campos ou apenas clique em **Pesquisar**. Os produtos pesquisados serão apresentados na planilha **Resultado do filtro**;

© Todos os direitos reservados. – PC Sistemas – v. 1.0 - Data: 08/01/2013 Página **4** de **8**

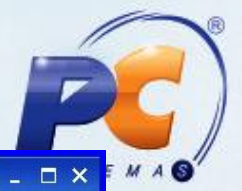

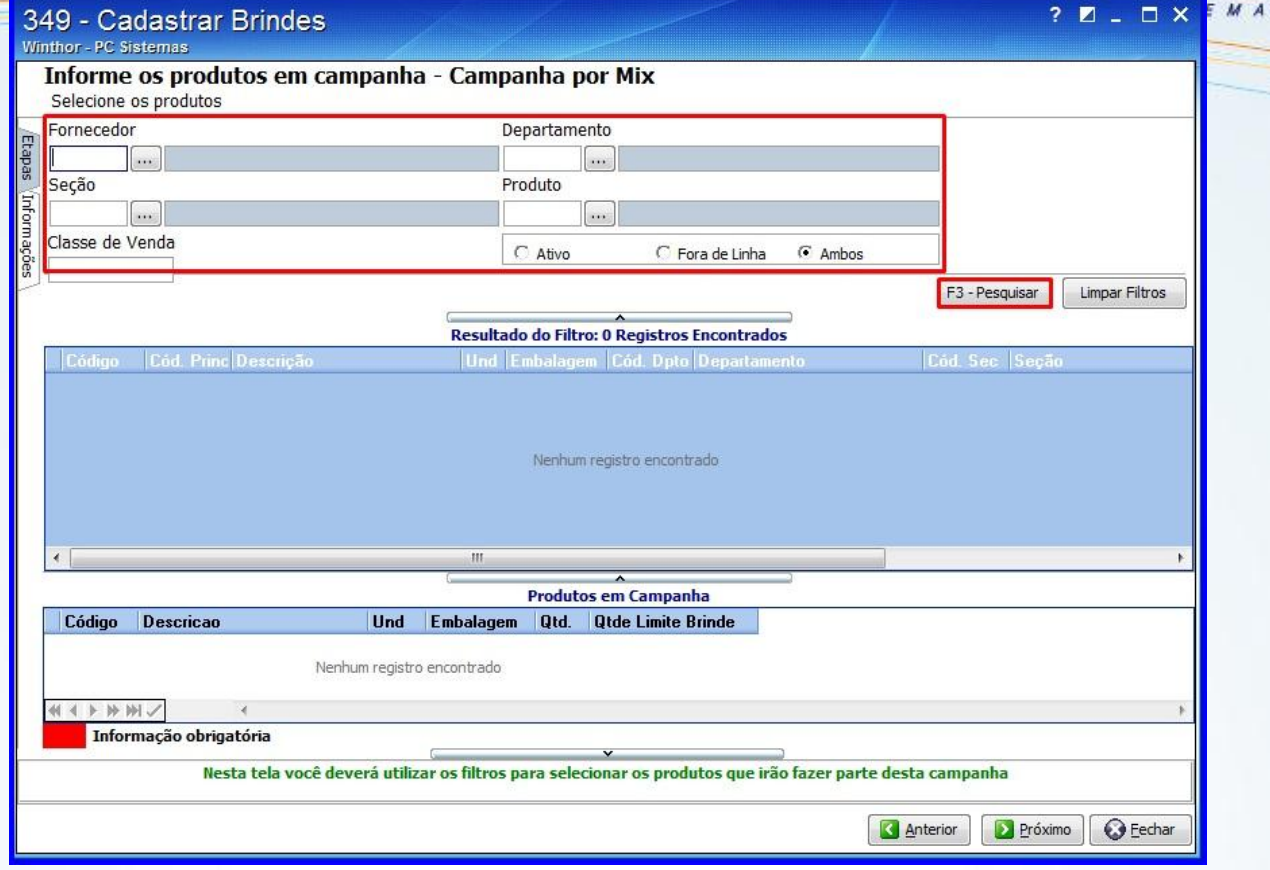

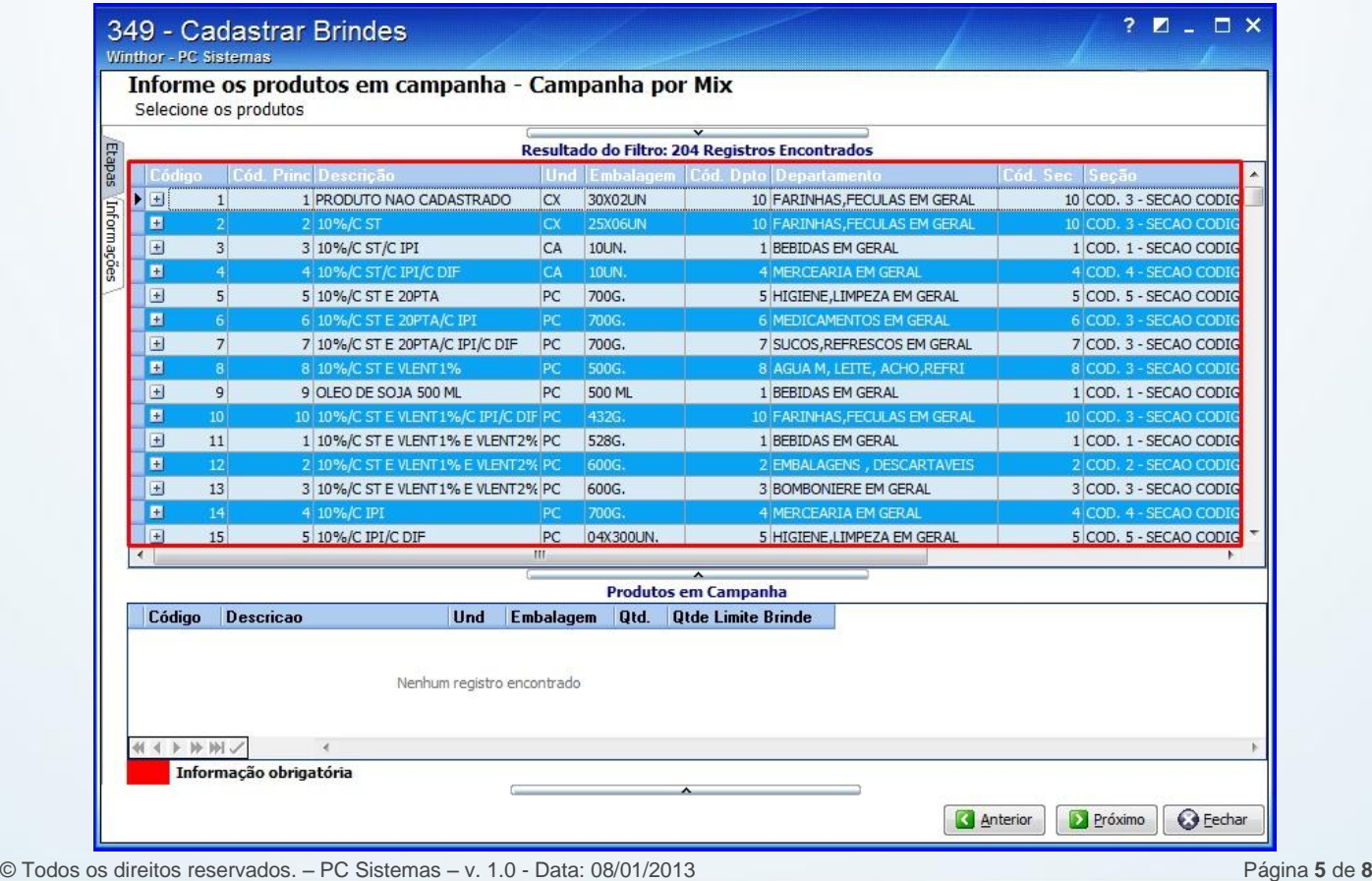

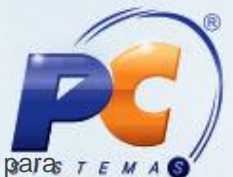

12) Selecione os itens na planilha **Resultado do filtro** e tecle **Enter**. Os itens selecionados para

campanha serão apresentados na planilha inferior **Produtos em Campanha**;

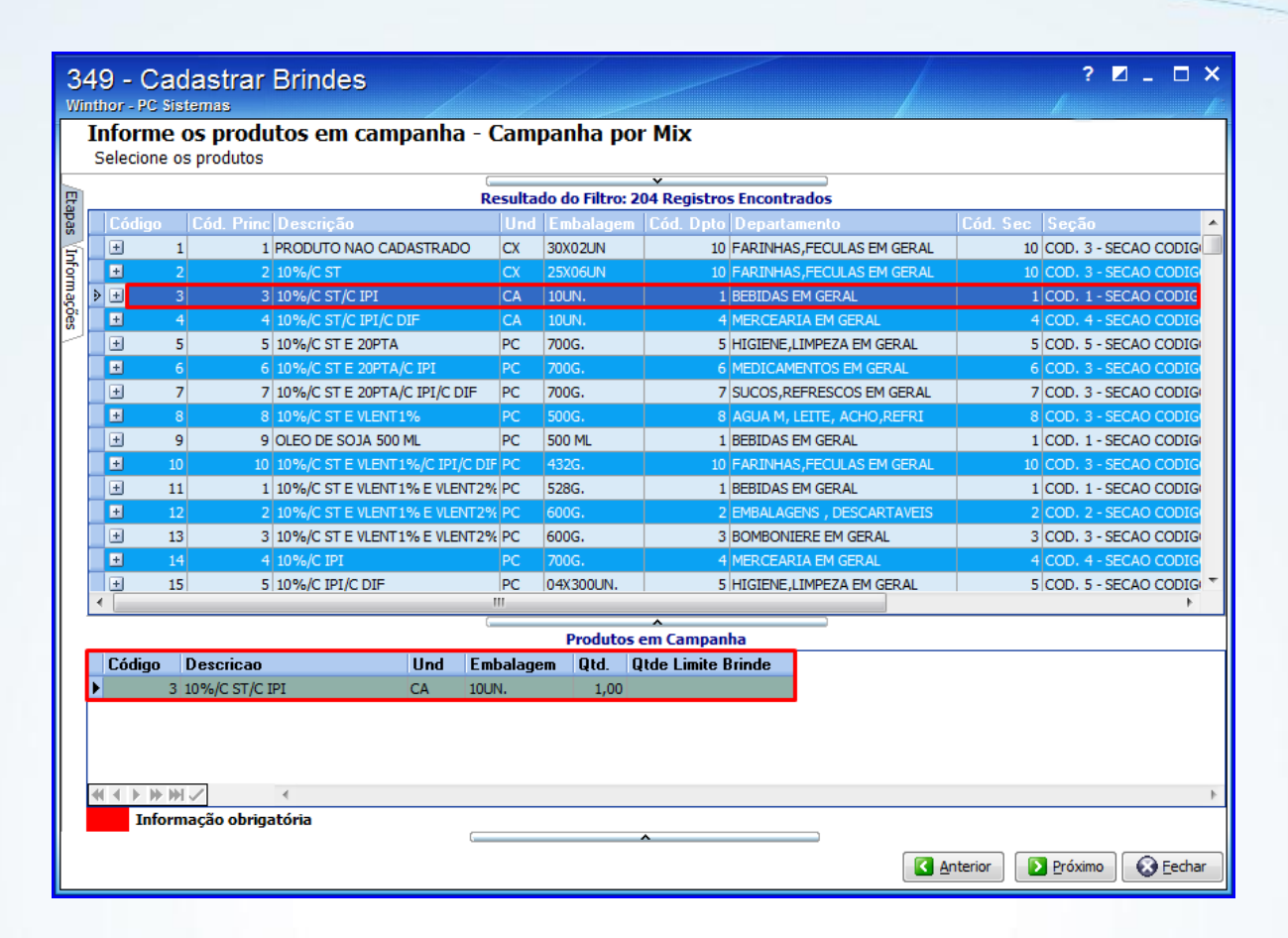

13) Informe nas colunas **Qtd** e **Qtde Limite Brinde** as quantidades dos itens a serem vendidos para que o brinde seja concedido; em seguida clique em **Próximo**;

© Todos os direitos reservados. – PC Sistemas – v. 1.0 - Data: 08/01/2013 Página **6** de **8**

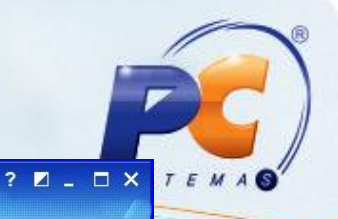

#### 349 - Cadastrar Brindes

Winthor - PC Sistemas Informe os produtos em campanha - Campanha por Mix Selecione os produtos

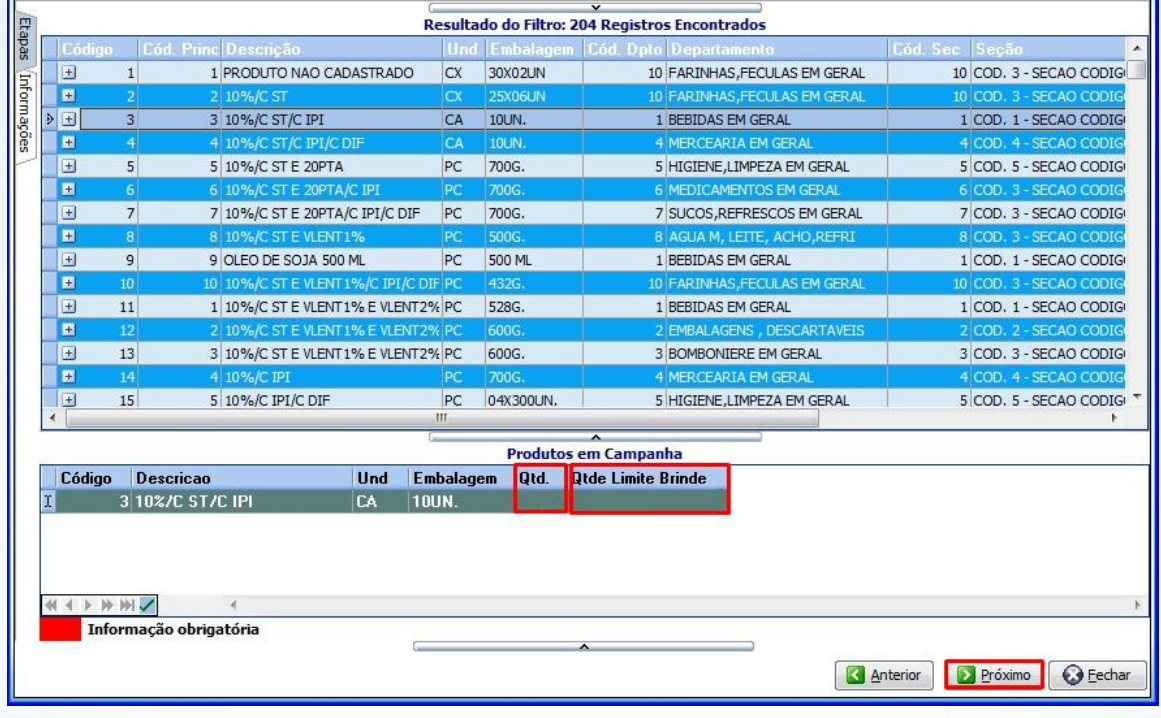

14) A tela **Finalizando** apresenta o resumo do cadastro. Clique em **Finalizar**, para gravar a campanha.

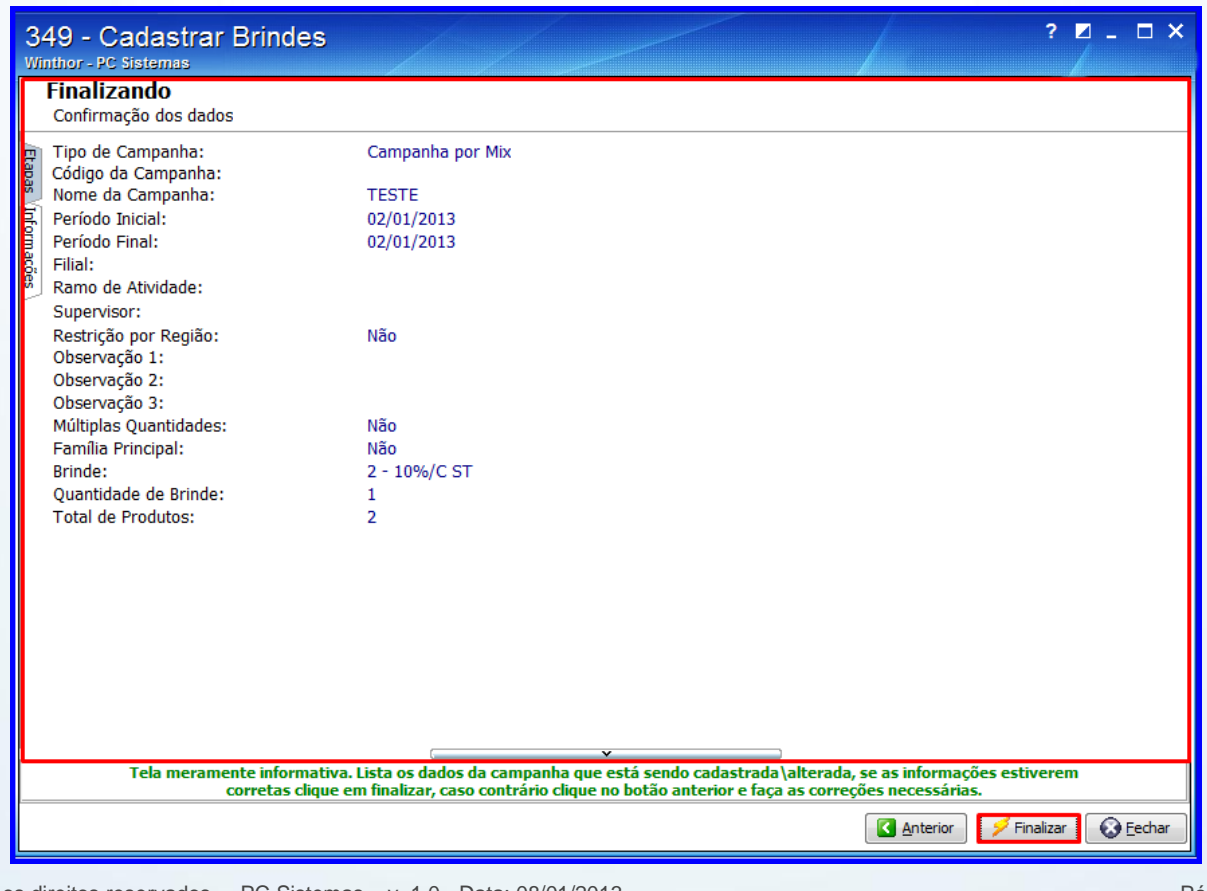

© Todos os direitos reservados. – PC Sistemas – v. 1.0 - Data: 08/01/2013 Página **7** de **8**

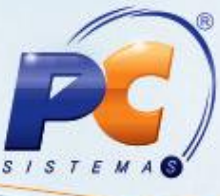

Para utilizar o processo de brindes através da rotina **2075- Frente de Caixa**, após o cadastro da campanha na rotina **349**, basta registrar os itens normalmente durante a venda e ao atingir a quantidade determinada na política, será registrado automaticamente no cupom o item Brinde.

**Observação:** O cupom fiscal não permite itens com preço zerado, nesse caso o item **Brinde** será registrado no valor de **R\$ 0,01**.

© Todos os direitos reservados. – PC Sistemas – v. 1.0 - Data: 08/01/2013 Página **8** de **8**